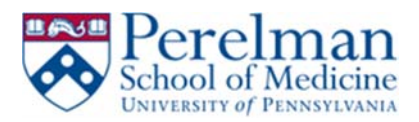

## **PMACS VPN – Mac OS Automated Install and Configuration (Preferred)**

This guide will help you install and configure Pulse Secure VPN client automatically. It will also show you how to properly disconnect when you're done with VPN your session.

## **Prerequisites:**

- 1. Mac OS
- 2. Local administrator rights
- 3. Firefox
- 4. Java

## **Installation:**

- 1. Make sure you have installed Firefox. If you do not have it, please visit https://www.mozilla.org/en‐US/firefox/new/
- 2. Make sure you have Java installed. If you do not have it, please visit www.java.com to install.
- 3. From Firefox go to https://remote.pmacs.upenn.edu

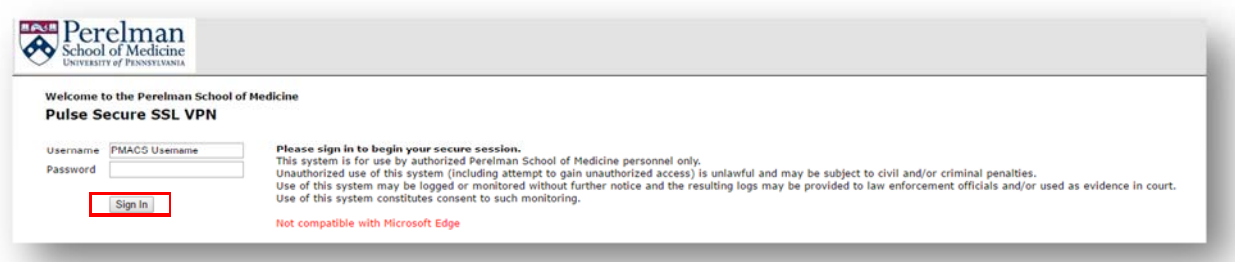

- 4. Enter your PMACS username and password
- 5. Click Sign in
- 6. Click on Start under Client Application Sessions

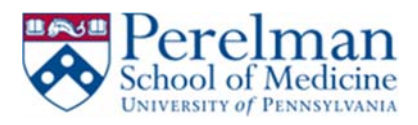

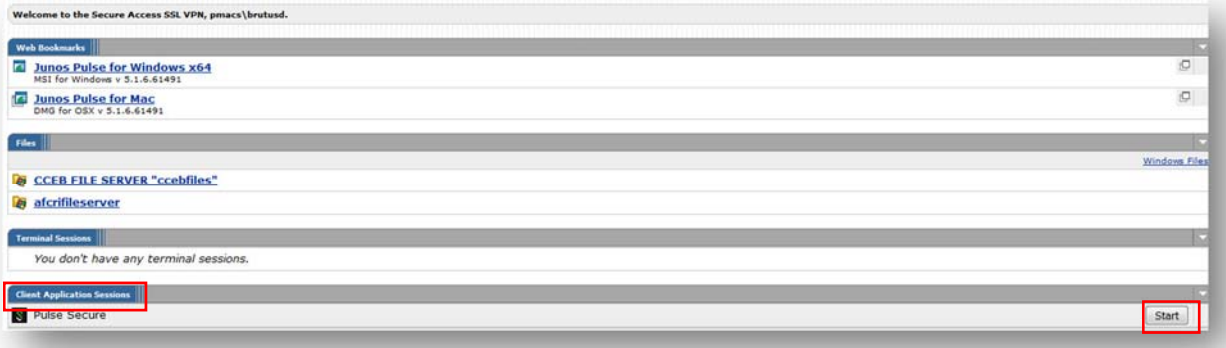

7. Click Allow

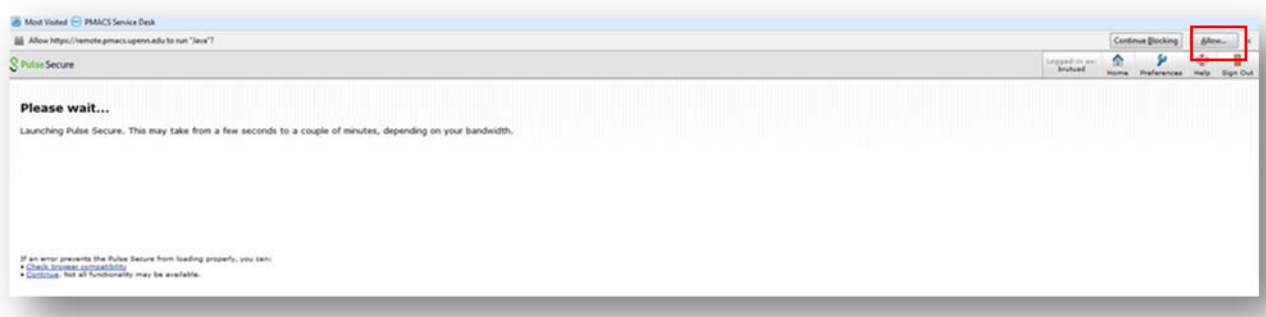

8. Click Allow and Remember

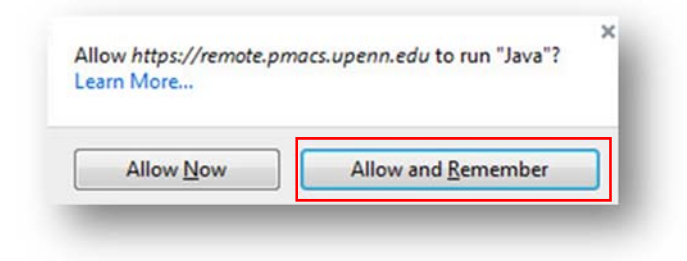

9. Click Allow

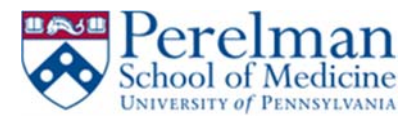

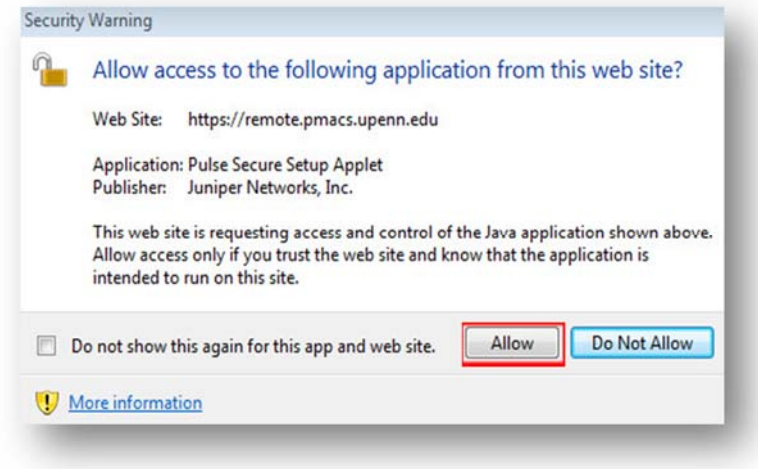

10. Pulse will start downloading.

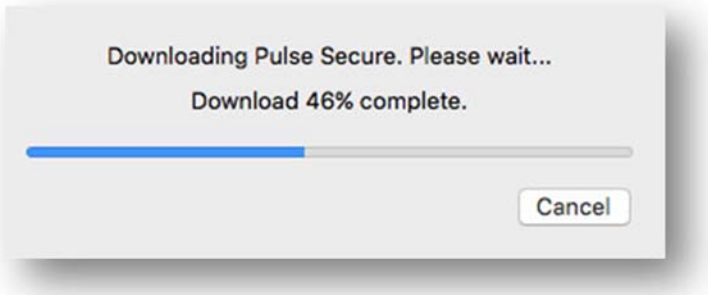

11. Enter your computer's admin username, password, and click OK

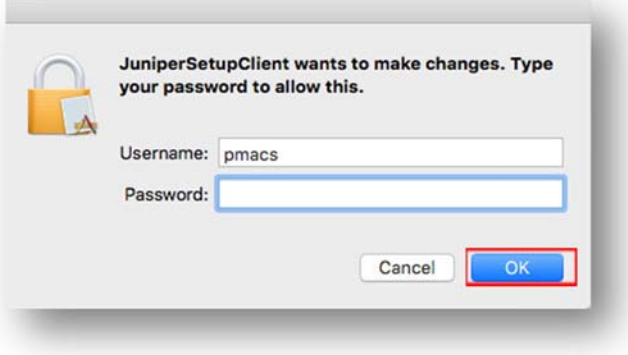

12. Pulse will automatically launch and connect after successful install.

## **Disconnect Instructions:**

1. Click on the pulse icon in your dock

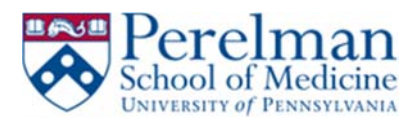

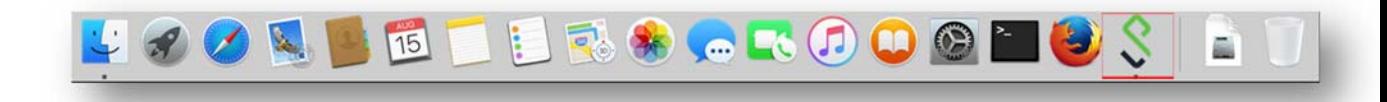

2. Click Disconnect

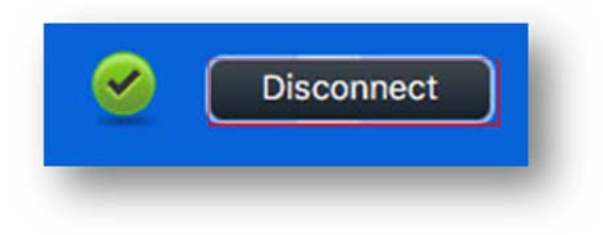